## *Harmony 3*  **Classroom Attendance**

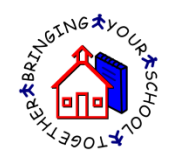

To take attendance for a class, go to Classroom…Grade book view and click the "Take Attendance" link for the class.

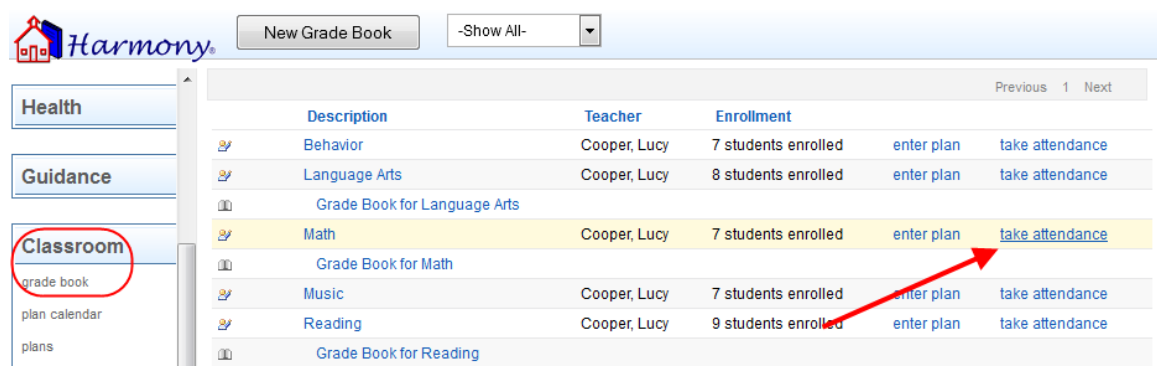

This will bring up a roster with each student's picture. The top right corner has a color-coded key to how to mark the absences and tardies. The picture will be pink if the student is marked absent by the office already. Click the picture one time to turn it blue, which means "Absent by Teacher". Click the picture again to turn it yellow, which means "Tardy by Teacher". If you click it again, it will clear any absence entry.

If you have no absences to report, click the "No Absences" box. In addition, you can enter the lunch count at the top of the attendance report. Once you click "Save", your attendance will be submitted to the office.

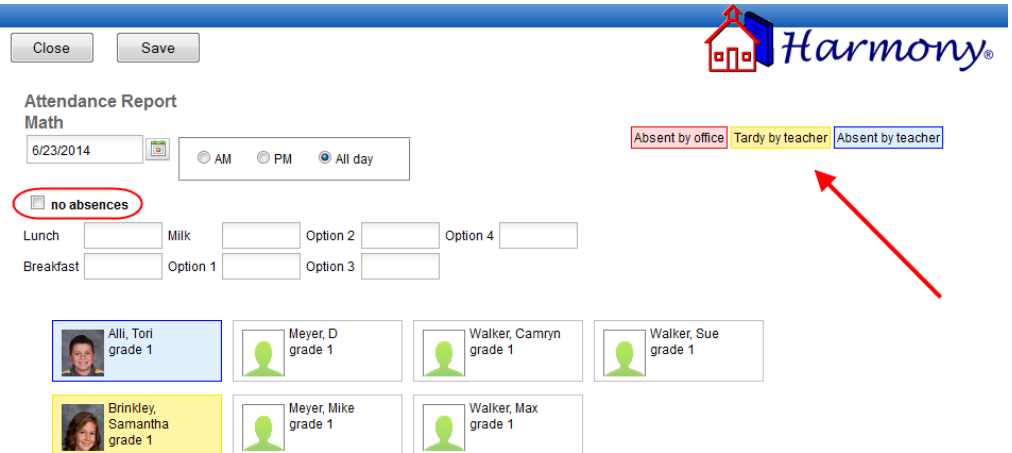